# UC for Enterprise (UCE) Emergency On Site Notification (E-OSN)

#### **Installation Guide**

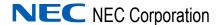

#### **Liability Disclaimer**

NEC Corporation reserves the right to change the specifications, functions, or features, at any time, without notice.

NEC Corporation has prepared this document for the exclusive use of its employees and customers. The information contained herein is the property of NEC Corporation and shall not be reproduced without prior written approval from NEC Corporation

NEAX and Dterm are registered trademarks of NEC Corporation.

#### © 2010 NEC Corporation

Microsoft and Windows are registered trademarks of Microsoft Corporation.

All other brand or product names are or may be trademarks or registered trademarks of, and are used to identify products or services of, their respective owners.

### **Contents**

| Introduction                                                                                                    | 1-1               |
|----------------------------------------------------------------------------------------------------|-------------------|
| Overview                                                                                                    | 1-1               |
| How This Guide is Organized                                                                                                    | 1-1               |
| Installation                                                                                                    | 2-1               |
| Before Installing UCE Emergency On Site Notification  UCE Emergency On Site Notification Limitations  Licensing.  Server Requirements  SQL Server Report Service  Client and PBX Requirements | 2-1<br>2-2<br>2-2 |
| Installing the UCE Emergency On Site Notification Application                                                                                                    | 2-3               |
| Installing the E-OSN Client                                                                                                    | 2-5               |
| Installing SQL Server Report Service                                                                                                    | 2-9               |
| Upgrading SQL 2005 Express.                                                                                                    | 2-14              |
| Configuring the Reporting Services                                                                                                    |                   |
| Configuration                                                                                                    | 3-1               |
| Login Authorization                                                                                                    |                   |
| Route Configuration                                                                                                    |                   |

| Emergency Notification Administration  | 3-5 |
|----------------------------------------|-----|
| Emergency Notification Client Settings | 3-6 |
| Notification Configuration             |     |
| Reports                                |     |
| System Test                            |     |
| Trunk Monitor Status                   | -17 |
| Email Notification                     | 18  |
| MA4000 Location Data Sync              | 20  |

# **Figures**

| Figure | Title                                               | Page |  |
|--------|-----------------------------------------------------|------|--|
| 2-1    | E-OSN Welcome Dialog Box                            | 2-3  |  |
| 2-2    | Ready to Install Dialog Box                         | 2-4  |  |
| 2-3    | Installing Message Center Dialog Box                | 2-4  |  |
| 2-4    | Installation Complete Dialog Box                    | 2-5  |  |
| 2-5    | File Download - Security Warning                    | 2-6  |  |
| 2-6    | Emergency Notification Client Welcome Dialog Box    | 2-6  |  |
| 2-7    | Server Information                                  | 2-7  |  |
| 2-8    | Emergency Notification Client Ready to Install      | 2-7  |  |
| 2-9    | E-OSN Client Installing                             | 2-8  |  |
| 2-10   | Install Shield Wizard Complete                      | 2-8  |  |
| 2-11   | Feature Selection dialog box                        | 2-9  |  |
| 2-12   | Selected Feature dialog box                         | 2-10 |  |
| 2-13   | Authentication Mode                                 | 2-10 |  |
| 2-14   | Name Instance dialog box                            | 2-11 |  |
| 2-15   | Configuration Options dialog box                    | 2-11 |  |
| 2-16   | Report Server Installation Options dialog box       | 2-12 |  |
| 2-17   | Ready to Install dialog box                         | 2-12 |  |
| 2-18   | Setup Progress                                      | 2-13 |  |
| 2-19   | Existing Components dialog box                      | 2-13 |  |
| 2-20   | Completing Microsoft SQL Server 2005 Setup          | 2-14 |  |
| 2-21   | Reporting Services Configuration                    | 2-15 |  |
| 2-22   | Instance Selection dialog box                       | 2-15 |  |
| 2-23   | Report Server Status dialog box                     | 2-16 |  |
| 2-24   | Report Server Virtual Directory Settings dialog box | 2-16 |  |
| 2-25   | Report Manager Virtual Directory dialog box         | 2-17 |  |
| 2-26   | Task Status dialog box                              | 2-17 |  |
| 2-27   | Database Connection dialog box                      | 2-18 |  |
| 2-28   | New SQL Server Connection Dialog                    | 2-18 |  |
| 2-29   | Database Connection Confirmation dialog box         | 2-19 |  |
| 2-30   | Role Assignment dialog box                          | 2-20 |  |
| 2-31   | New Role Assignment dialog box                      | 2-20 |  |
| 2-32   | Settings dialog box                                 | 2-21 |  |
| 2-33   | Reports Confirmation dialog box                     | 2-22 |  |
| 3-1    | User Type Selection                                 | 3-2  |  |
| 3-2    | Route/Trunk Management                              | 3-3  |  |

| 3-3  | Add/Edit Route/Trunk Management dialog box      | 3-4  |
|------|-------------------------------------------------|------|
| 3-4  | Add/Edit Route/Trunk confirmation               | 3-4  |
| 3-5  | E-OSN Administration application                | 3-5  |
| 3-6  | E-OSN Client Settings                           | 3-6  |
| 3-7  | Notification Configuration                      | 3-8  |
| 3-8  | Group Management                                | 3-8  |
| 3-9  | Add a New Group                                 | 3-9  |
| 3-10 | Editing a Group                                 | 3-10 |
| 3-11 | Add Email by Person                             | 3-10 |
| 3-12 | Adding a new Email Prompt                       | 3-11 |
| 3-13 | Contact Method                                  | 3-11 |
| 3-14 | Reports                                         | 3-12 |
| 3-15 | Report Filters and Criteria                     | 3-13 |
| 3-16 | Emergency On Site Call History Generated Report | 3-13 |
| 3-17 | Link Failure Notification                       | 3-15 |
| 3-18 | Successful Emergency Call Test                  | 3-16 |
| 3-19 | Trunk Monitor Status                            | 3-17 |
| 3-20 | Path to Email Notifications                     | 3-18 |
| 3-21 | Email Notification                              | 3-19 |

## **Tables**

| Table | Title                                  |      |
|-------|----------------------------------------|------|
| 3-1   | Emergency Call Test Field Descriptions | 3-16 |

1

#### Introduction

The *UCE Emergency On Site Notification (E-OSN) Installation Guide* provides the information you need to install and configure the E-OSN application.

The following topics are included in this chapter:

Chapter Topics

- Overview
- How This Guide is Organized

#### Overview

The UCE Emergency On Site Notification (E-OSN) feature monitors a specific trunk group for outbound calls and then generates notifications to individuals within an organization as to the nature of the call, the calling station/user, and the physical location of the call.

This feature also notifies people in multi-room buildings of the arrival of emergency personnel and premise emergency situations. They can then properly direct the emergency responders to the correct location with the highest level of efficiency, thereby cutting the response time and limiting their own liability.

#### How This Guide is Organized

Chapter 1 Introduction This chapter outlines how to use the manual including the organization and chapter layout of the UCE Emergency On Site Notification (E-OSN) Installation Guide.

Chapter 2 Installation This chapter describes the installation process of the UCE Emergency On Site Notification (E-OSN).

Chapter 3 Configuration This chapter provides the steps and information needed to start and configure the E-OSN.

2

# Installation

This chapter describes the installation process and requirements for the UCE Emergency On Site Notification (E-OSN).

Chapter Topics

- Before Installing UCE Emergency On Site Notification
- Installing the UCE Emergency On Site Notification Application
- Installing the E-OSN Client
- Installing SQL Server Report Service
- Upgrading SQL 2005 Express
- Configuring the Reporting Services

#### **Before Installing UCE Emergency On Site Notification**

This section describes the required components that must be in place before installing the E-OSN application.

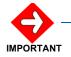

You must read the following UCE Emergency On Site Notification Limitations before proceeding.

#### **UCE Emergency On Site Notification Limitations**

- In a fusion PBX network, there is a limitation of being able to select notification groups by PBX because OW5000 requires all extensions to be entered under the main fusion node.
- In certain situations, E-OSN may not be able to properly deliver notifications due to external applications or hardware. For example, not being able to disable the screen saver to pop on an E-OSN Client, PC sound not enabled or working for audio notification, SMTP mail server not configured or working to receive e-mail notification.
- The dialed emergency number may not be available in all situations.
- The originating calling party caller ID may not be available if the outbound emergency trunk is CCIS to the caller.
- The originating calling party information will not be available if the station does not exist in the OW5000 database.
- In a non-unique numbering plan, where the calling party's extension is not unique in the OW5000 database, the Callers name and location

will not be displayed and the Route trunk Info will not contain the PBX name. Email notifications will not be sent.

• In a remote trunking situation (CCIS trunks) where the caller's emergency trunk is not on the same PBX as the caller's station, the notified group will be the caller's PBX group not the trunk's.

#### Licensing

Please refer to the *UNIVERGE OW5000 Installation Guide* for details on license installation and configuration.

If no license is available for the OW5000, the UCE Emergency On Site Notification service will be available for 30 days in trial mode or until a license system is connected.

If the connection to the license service is disconnected or unavailable, the application continues to run in a grace period for 30 days. After 30 days, the application will no longer run. During the grace period, the E-OSN Client will alert the user that the application is in the grace period and that the license connection should be restored.

#### Server Requirements

The E-OSN has no additional requirements that differ from the OW5000 Server requirements. Please refer to the *UNIVERGE OW5000 Installation Guide* for more information.

#### **SQL Server Report Service**

The SQL Server Report Service must be installed in order to run reports in UA5200 applications. For more information, refer to "Installing SQL Server Report Service" on page 9.

#### Client and PBX Requirements

E-OSN Client can be installed and operated on the following operating systems, with minimum PC requirements defined by each system:

- Microsoft Windows XP
- Microsoft Windows Vista
- Microsoft Windows 2003 or 2008 Server
- Microsoft Windows 7

The following PBX platforms support E-OSN:

- SV8500 Family: IPX, SV7000, and SV8500
- SV8300 Family: IPS and SV8300

#### **Installing the UCE Emergency On Site Notification Application**

This application can be installed from the UCE DVD as part of the OW5000 application list. Perform the following steps to install the E-OSN application.

- Step 1 Place the UCE DVD into the computer's DVD-ROM drive. On most computers, setup will automatically start when the DVD is loaded. If Autorun is not enabled on the computer, then do the following:
  - —After placing the UCE DVD into the computer's DVD-ROM drive, open Windows Explorer and double-click the **DVD-ROM drive** icon.
  - —In the DVD-ROM file list, double-click the **Setup.exe** file.
- Step 2 From the Master Installation Menu, choose the UCE Emergency On Site Notification option to start the installation process. A Preparing to Install screen displays briefly then a Welcome Message Center dialog box, (Figure 2-1) displays.

Figure 2-1 E-OSN Welcome Dialog Box

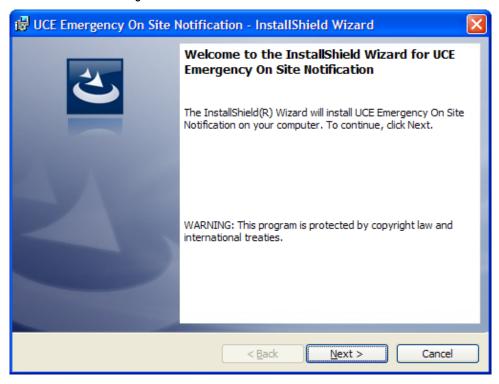

Step 3 Click **Next**. A Ready to Install screen briefly displays, then A Ready to Install dialog box, (Figure 2-2) displays.

Figure 2-2 Ready to Install Dialog Box

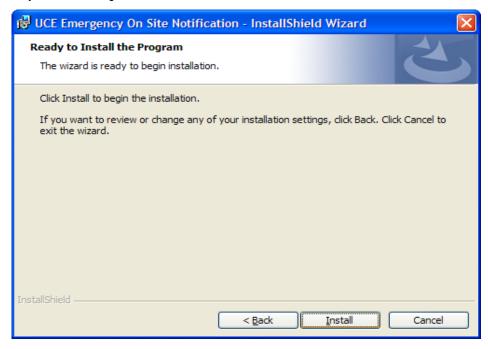

Step 4 Click Install. An Installing Message Center dialog box, Figure 2-3 displays.

Figure 2-3 Installing Message Center Dialog Box

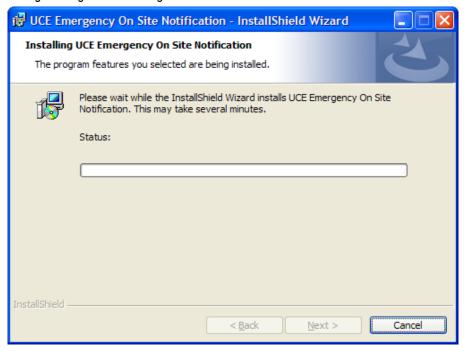

Step 5 Click Next when installation stops. An Installation Complete dialog box, Figure 2-4 displays.

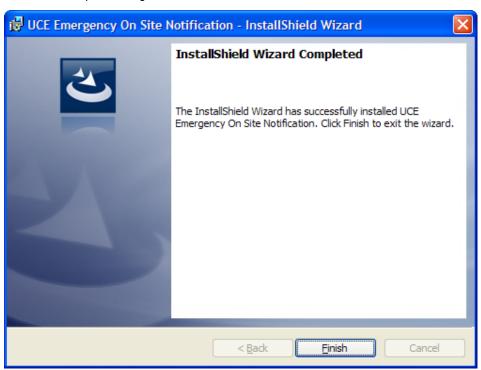

Figure 2-4 Installation Complete Dialog Box

Step 6 Click Finish to complete the UCE Emergency On Site Notification installation.

#### **Installing the E-OSN Client**

The UCE Emergency On Site Notification Client is a Windows application used for receiving Emergency Notification events and is downloaded from a URL. The download also includes the installer file to upgrade the remote client.

On each startup of the E-OSN Client, the client application verifies that the version being started is the same version as the client deployed on the server. If the version is older, it prompts for an upgrade. This ensures that the end user will never be running an older version or an out of sync database. The older version upgrades without the need for manual un-install or re-entry of information.

Use the steps below to install the application from a Server. The web site to download the E-OSN Client is always http://<machine name>/eosn/setup.exe, where <machine name> is the name of the server where the UCE Emergency On Site Notification application was installed.

Step 1 Place the following URL in your Web browser http://<machine name>/
eosn/setup.exe. A File Download - Security Warning dialog box,

(Figure 2-5) displays. From here you can either run the program, save it to your PC for later installation, or cancel the installation.

Figure 2-5 File Download - Security Warning

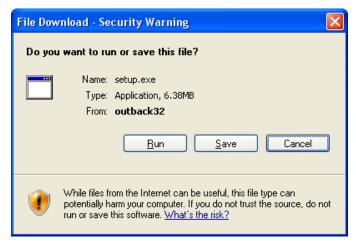

Step 2 Click Run. A Preparing to Install screen briefly appears then an Install Shield Welcome Screen, (Figure 2-6) displays.

Figure 2-6 Emergency Notification Client Welcome Dialog Box

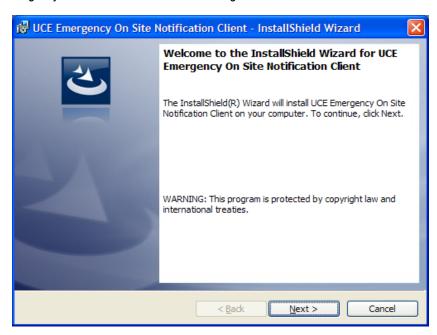

Step 3 Click Next. (Figure 2-7) displays.

Figure 2-7 Server Information

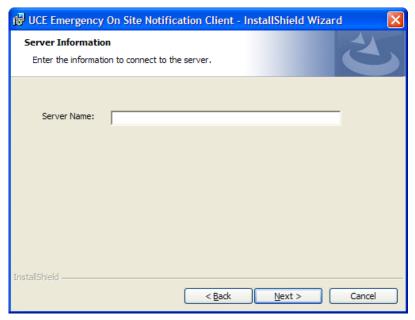

**Step 4** Enter the Server name and click **Next**. A **Ready to Install** screen, displays.

Figure 2-8 Emergency Notification Client Ready to Install

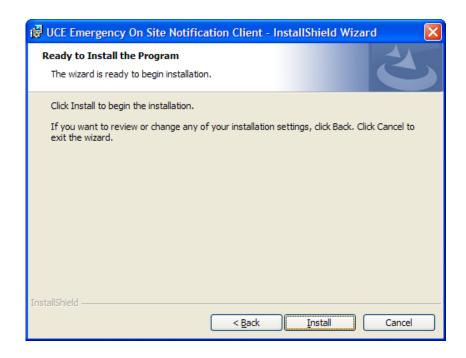

Step 5 Click Install. (Figure 2-9) displays.

Figure 2-9 E-OSN Client Installing

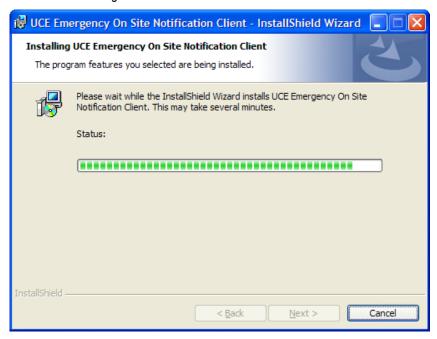

Step 6 Click Next when installation stops. An Installation Complete dialog box, (Figure 2-10) displays.

Figure 2-10 Install Shield Wizard Complete

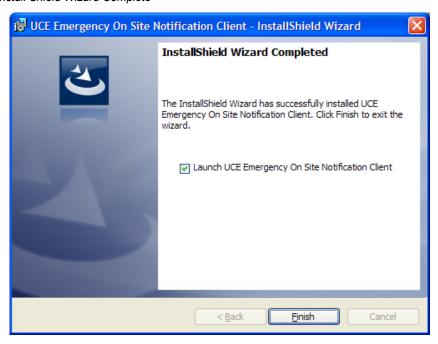

Step 7 To immediately launch the UCE E-OSN Client, check the Launch UCE Emergency On Site Notification Client box or leave blank to launch later. Click Finish.

#### **Installing SQL Server Report Service**

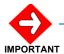

If you already have the Full version of SQL installed, you do not need to run the SQL Server Advanced Services SP2 upgrade. The Full SQL already comes with the upgrade.

Follow the steps below to install the SQL Server Advanced Services SP2 with all options written to your hard drive.

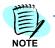

If the OW5000 platform is not yet installed, install SQL Server Advanced Services SP2 first. When running the OW5000 install, you will be able to pick this version to install the OW5000 database.

- Step 1 Place the 2005 Express Edition with Advanced Services SP2 CD into the computer's CD-ROM drive. Open Windows Explorer and double-click the CD-ROM drive icon.
- Step 2 In the CD-ROM file list, double-click the SQLEXPR\_ADV.EXE file. A License Agreement dialog box displays. Accept the license agreement, click Next, and then click Install.
- Step 3 Your computer will run a configuration check and then an Install Wizard displays. Follow the prompts until a Feature Selection dialog box displays (Figure 2-11).

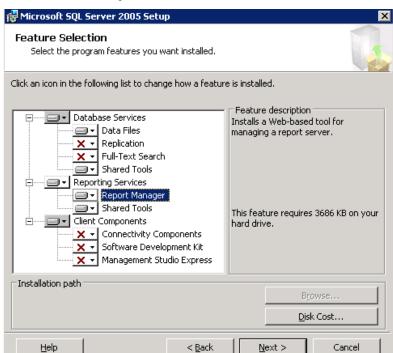

Figure 2-11 Feature Selection dialog box

- Step 4 Click each option and then select Entire feature will be installed on local hard drive.
- **Step 5** Click **Next**. A Selected Feature dialog box displays (Figure 2-12).

Figure 2-12 Selected Feature dialog box

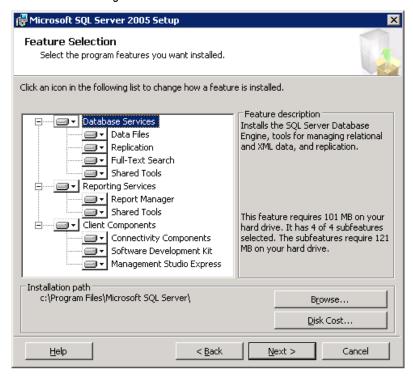

Step 6 Click Next. Figure 2-13 displays.

Figure 2-13 Authentication Mode

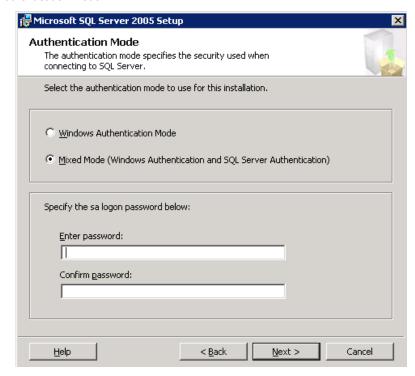

#### Step 7 Click Mixed Mode Windows Authentication and SQL Server Authentication and then enter your Password. Figure 2-14 displays.

Figure 2-14 Name Instance dialog box

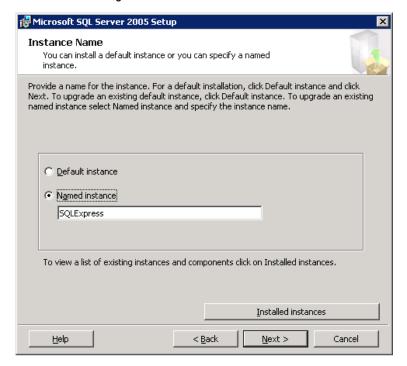

**Step 8** Select **Named Instance** and then click **Next**. Figure 2-15 displays.

Figure 2-15 Configuration Options dialog box

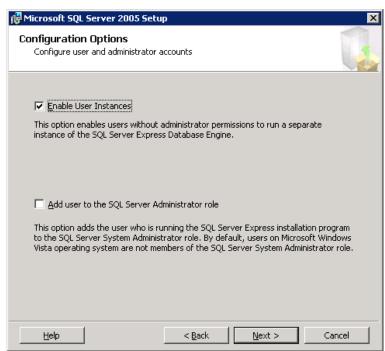

Step 9 Click Enable User Instances and then click Next. A Report Server Installation Options dialog box displays (Figure 2-16).

Figure 2-16 Report Server Installation Options dialog box

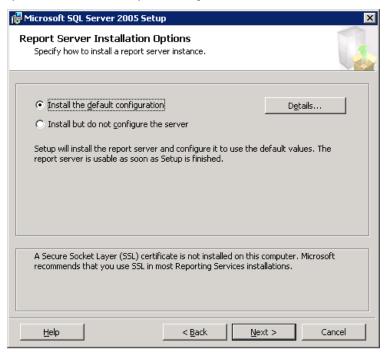

Step 10 Click to select Install the default configuration and then click Next. Figure 2-17 displays.

Figure 2-17 Ready to Install dialog box

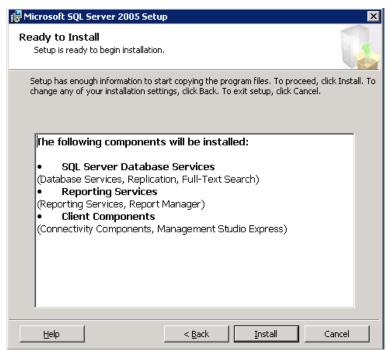

**Step 11** After all the components are installed, click **Install**. Figure 2-18 displays.

Figure 2-18 Setup Progress

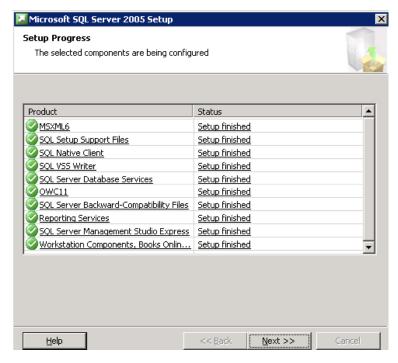

**Step 12** Click **Next**. An Existing Components dialog box displays (Figure 2-19).

Figure 2-19 Existing Components dialog box

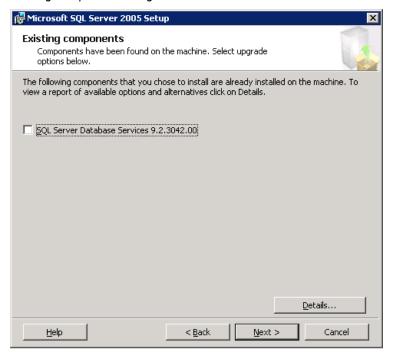

#### Step 13 Click Next. Figure 2-20 displays.

Figure 2-20 Completing Microsoft SQL Server 2005 Setup

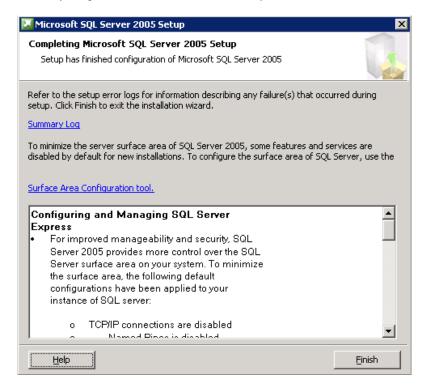

Step 14 Click Finish.

#### **Upgrading SQL 2005 Express**

Follow the instructions below to upgrade SQL 2005 Express to SQL 2008 Express with Advanced Services

- **Step 1** Place the 2008 Express CD into the computer's CD-ROM drive. Open Windows Explorer and double-click the CD-ROM drive icon.
- Step 2 In the CD-ROM file list, double-click the SQLEXPR\_ADV.EXE file. A License Agreement dialog box displays. Accept the license agreement, click Next, and then click Install
- **Step 3** Your computer will run a configuration check and then an Install Wizard displays.

#### **Configuring the Reporting Services**

Step 1 Open the Reporting Services Configuration Tool by following the path, Start > All Programs > Microsoft SQL Server 2005 > Configuration Tools > Reporting Services Configuration Manager (Figure 2-21).

Figure 2-21 Reporting Services Configuration

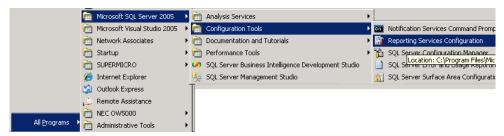

An Instance Selection dialog box displays (Figure 2-22).

Figure 2-22 Instance Selection dialog box

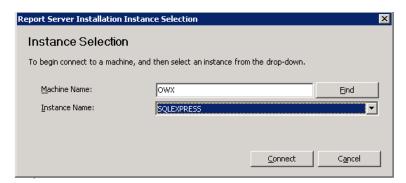

**Step 2** Click **Connect**. If this is an upgrade, a Report Server Status dialog box displays (Figure 2-23).

Figure 2-23 Report Server Status dialog box

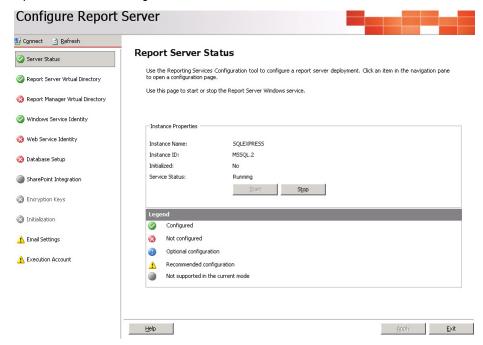

Step 3 Click Report Server Virtual Directory. A Report Server Virtual Directory Settings dialog box displays (Figure 2-24).

Figure 2-24 Report Server Virtual Directory Settings dialog box

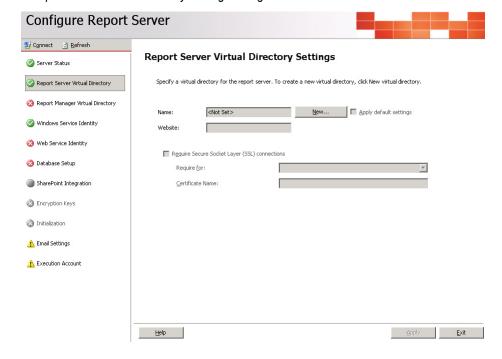

Step 4 Click New. Accept the default values and then click OK.

Step 5 Click Report Manager Virtual Directory. A Report Manager Virtual Directory dialog box displays (Figure 2-15).

Figure 2-25 Report Manager Virtual Directory dialog box

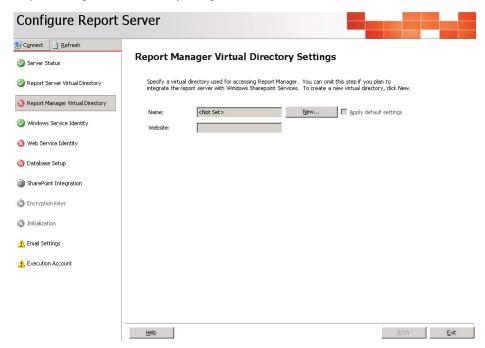

Step 6 Click New. Accept the default values and then click OK. A Task Status dialog box displays (Figure 2-26) confirming the directory was successfully created.

Figure 2-26 Task Status dialog box

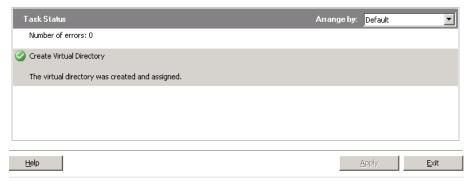

- **Step 7** No changes are needed for **Windows Service Identity** because it is marked with a green check.
- Step 8 Click Web Service Identity, click New, accept the default values and then click Apply.
- **Step 9** Select **Database Setup** to display a Database Connection dialog box (Figure 2-27).

Figure 2-27 Database Connection dialog box

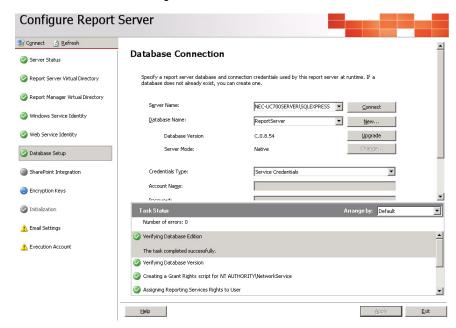

Step 10 Edit the Server Name field to read "<MACHINE NAME>\SQLEXPRESS" instead of "LOCALHOST\SQLEXPRESS".

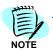

If the full version for SQL is being used, then \SQLEXPRESS will not be a part of the name unless some other named instance for the database was used.

Step 11 Create a new Database Name by clicking New. A New SQL Server Connection Dialog displays (Figure 2-28).

Figure 2-28 New SQL Server Connection Dialog

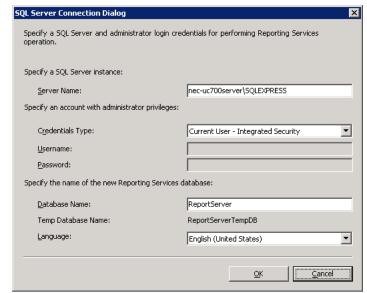

- **Step 12** Rename the new Reporting Service **ReportServer**. Use the defaults from the new database dialog.
- Step 13 Press the Connect button (Figure 2-27) to verify the database connectivity. If connectivity fails, verify that the SQL Server OW5000 is installed and is accessible. Also, verify that the Server Name field is correct.
- **Step 14** Click **Apply**. A Database Connection Confirmation dialog box displays (Figure 2-29).

Figure 2-29 Database Connection Confirmation dialog box

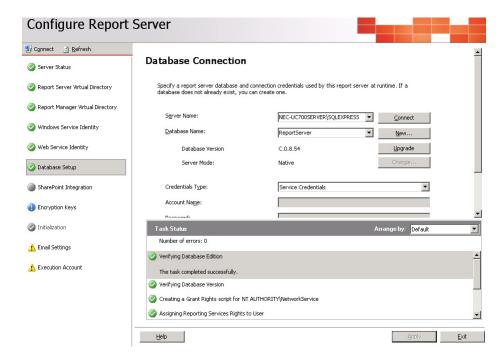

Step 15 Click Exit.

#### Loading the SQL Service Report Service

- Step 1 Open a Web Browser and type the URL: //<Server Name>/Reports
- **Step 2** If the page fails to load, a configuration file must be manually edited by following the procedure below:
  - —Browse to C:\Program Files\Microsoft SQL Server\MSSQL.X\Reporting Services\ReportManager\. Find the file named RSWebApplication.config.

Multiple MSSQL folders may appear, such as MSSQL.1, MSSQL.2, and MSSQL.3. Browse through all of them until you find one that has a **Reporting Services** sub folder.

—Open the config file with NotePad and find the line containing <ReportServerVirtualDirectory></ReportServerVirtualDirectory>. Modify the line by inserting the Virtual Directory Name **ReportServer** in the field. The line will now appear as follows:

- —<ReportServerVirtualDirectory>ReportServer
  ReportServerVirtualDirectory>
- **Step 3** Save and close the configuration file.
- Step 4 Retry opening the URL //<Server Name>/Reports. A web page opens displaying the Home level.

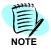

If the web pages does not open, verify that IIS is running on your server.

Step 5 Click Properties to display a Role Assignment dialog box (Figure 2-30).

Figure 2-30 Role Assignment dialog box

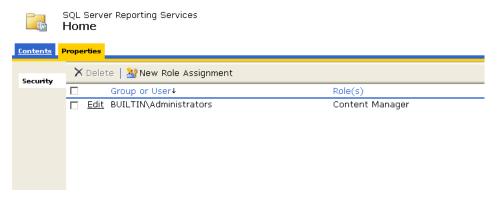

Step 6 Click New Role Assignment. A New Role Assignment dialog box displays (Figure 2-31).

Figure 2-31 New Role Assignment dialog box

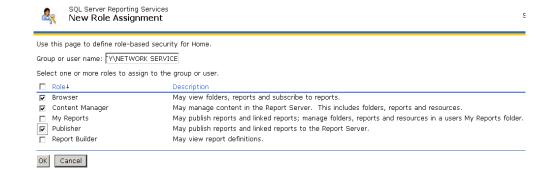

Step 7 Enter NT AUTHORITY\NETWORK SERVICE in the Group or user name field. This field is case sensitive.

- Step 8 Check the following check boxes:
  - -Browser
  - —Content Manager
  - -Publisher
- Step 9 Click OK.

#### **Report Settings Verification**

You must log on to the OW5000 Administrator in order to verify the report settings. Refer to the *UNIVERGE OW5000 Configuration Guide* for information on how to log on to the OW5000 Administrator. When you have finished, you can either log out or just close your browser.

Step 1 Once you are logged on to OW5000 Administrator, follow this path to open the Report Setting configuration options: OW5000 > Settings > General Settings. A Settings dialog box displays (Figure 2-32).

Figure 2-32 Settings dialog box

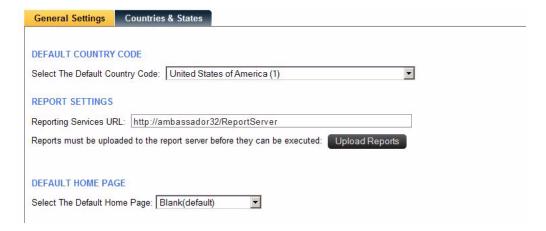

- **Step 2** Verify that the reporting services URL reads as follows: http://<Machine Name>/ReportServer.
- Step 3 Click Upload Reports. A Reports Confirmation dialog box displays (Figure 2-33).

Figure 2-33 Reports Confirmation dialog box

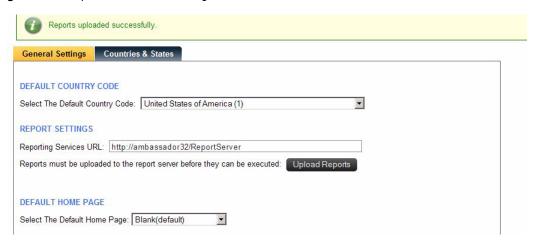

- Step 4 If a confirmation dialog box does not display, verify that the NT AUTHORITY\NETWORK SERVICE account was correctly added to the Home level in the Report Manager web page by doing the following.
  - —Go to the Report Manager web page //<Server Name>/Reports. Verify the sub directory OW5000 was created under Home.
  - —Click OW5000, and then click Admin. All reports that OW5000 currently deploys and supports will display. All future reports will be uploaded to this location anytime the Upload button is pressed in Admin, assuming that the report to upload is residing in the reports deployment folder. The default deployment folder is C:\Program Files\NEC\OW5000\Administrator\ReportFiles.

Reports can now be generated for applications using SSRS reports.

# 3

# Configuration

The functions and associated screen displays for configuring the UCE Emergency On Site Notification (E-OSN) application are described in this chapter.

Before configuring the E-OSN application, a user with OW5000 Administrator access rights must log in to the OW5000 Administrator application and create a user with E-OSN Administrator privileges. Once a user is given E-OSN Administrator access rights, that user can log in to OW5000 Administrator and configure the E-OSN application. Through the OW5000 Administrator, you select routes to be monitored and designate those routes as emergency notification routes. You also designate personnel to receive emergency notification events. From the OW5000 you can also create Emergency Call History reports. When you have finished configuring the application, you can either log out or just close your browser.

This chapter provides the procedures for starting and configuring the E-OSN application and UCE Emergency On Site Notification Client (E-OSN Client). Procedures are located in the following sections:

Chapter Topics

- Login Authorization
- Route Configuration
- Emergency Notification Administration
- Email Notification
- MA4000 Location Data Sync

#### **Login Authorization**

The following user roles are available for the UCE Emergency On Site Notification application.

- Emergency On Site Notification Administrator Selecting this role allows you to login to OW5000 Admin and configure E-OSN options. You must also have OW5000 Admin authorization. The E-OSN Administrator has the same functionality as an Emergency On Site Notification User.
- Emergency On Site Notification User An E-OSN User can log into an E-OSN Client.

#### **Selecting Desired User Role**

Follow the steps below to select the desired user role.

- Step 1 Navigate to OW5000 > Directory > Users. On this screen, select the user to be given Emergency On Site Notification privileges by clicking on the Pencil icon next to the name.
- Step 2 Scroll down to the section APPLICATIONS AND ROLES.
- Step 3 Click on the check box next to **Emergency On Site Notification** and select the desired user type from the drop list, Figure 3-1.

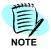

An E-OSN Administrator must also have OW5000 Administrator access rights; otherwise, the E-OSN Admin will not be able to properly configure the system.

Figure 3-1 User Type Selection

#### APPLICATIONS AND ROLES

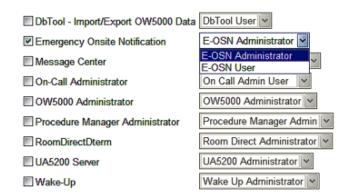

Step 4 Click the Apply button.

#### **Route Configuration**

Configuring a route and assigning a name to it uniquely identifies incoming calls on this route for users of Attendant applications.

The main Route/Trunk Management screen, Figure 3-2, is accessed from OW5000 > Platform > Routes/Trunks and contains a list of all existing Routes. A check box in the E-OSN check box column identifies the route as an Emergency On Site Notification route. The E-OSN check box is visible when Emergency On Site Notification is properly licensed and the logged in user has Emergency On Site Notification Administrator privileges.

Marking a route as an Emergency On Site Notification Route allows the system to monitor the route and report all activity on the route as an emergency call.

Figure 3-2 Route/Trunk Management

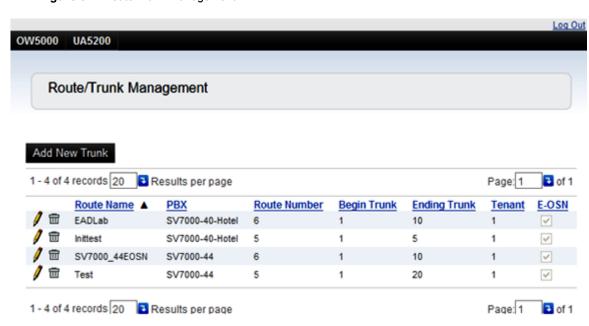

#### Adding/Editing UCE Emergency On Site Notification Routes

Perform the following steps to add or edit an UCE Emergency On Site Notification Route.

- **Step 1** To edit a Route and designate it as an Emergency Notification route, browse to **OW5000** > **Platform** > **Routes/Trunks**.
- Step 2 Select the Route to be changed by clicking on the Pencil icon. A screen, Figure 3-3, opens displaying information for that Route. A check in the box under UCE Emergency On Site Notification identifies the route as an UCE Emergency On Site Notification route. Absence of a check in the box indicates the route is not an UCE Emergency On Site Notification route.

Figure 3-3 Add/Edit Route/Trunk Management dialog box

| Route/Trunk Management |                                                                                                    |
|------------------------|----------------------------------------------------------------------------------------------------|
|                        |                                                                                                    |
| * Route Number:        | 5                                                                                                    |
| * Name:                | Inittest                                                                                                    |
| * Beginning Trunk:     | 1                                                                                                    |
| * Ending Trunk:        | 5                                                                                                    |
| * PBX:                 | SV7000-40-Hotel ▼                                                                                             |
| * Tenant Number:       | 1 •                                                                                                    |
|                        | Marks the trunk range for this route as emergency trunks and will generate emergency notifications when used. |
|                        | ☑Emergency Notification Route                                                                                 |
| UserDefined 1:         |                                                                                                    |
| UserDefined 2:         |                                                                                                    |
| UserDefined 3:         |                                                                                                    |
| UserDefined 4:         |                                                                                                    |
| Apply Done Cancel      |                                                                                                    |

**Step 3** Make desired change and click **Apply**. A confirmation screen displays, Figure 3-4.

Figure 3-4 Add/Edit Route/Trunk confirmation

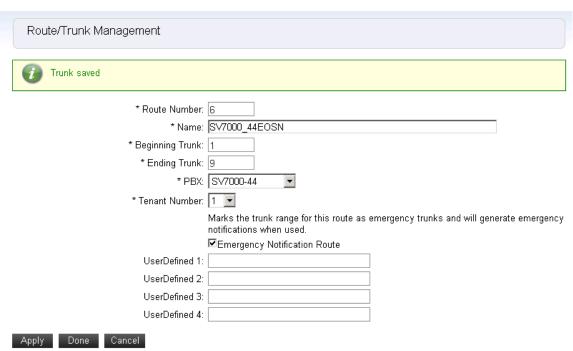

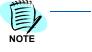

When designating a route as an E-OSN route, ensure that the associated PBX is selected as a PBX for the OW5000 application called OAI Server. If OAI Server is not selected to get an OAI Association to that PBX, then a warning displays.

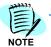

The TelEvent service must be restarted in order to have the new E-OSN route monitored.

# **Emergency Notification Administration**

To access the UCE Emergency On Site Notification application, browse to **OW5000** > **Applications** > **UCE Emergency On Site Notification.** This provides the following administration options, Figure 3-5.

- E-OSN Client Settings
- Notification Configuration
- Reports
- System Test
- Trunk Monitor Status

Figure 3-5 E-OSN Administration application

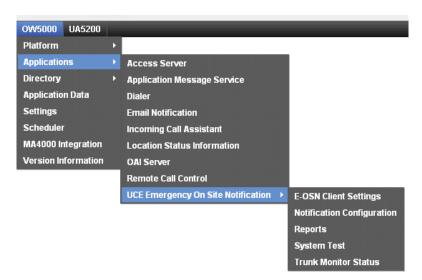

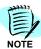

These menu options are only visible when UCE Emergency On Site Notification is properly licensed and the user has UCE Emergency On Site Notification Administrator privileges.

# **Emergency Notification Client Settings**

The E-OSN Client can be configured to use Windows login or OW5000 User Role login. Use E-OSN Client Settings to configure the parameters for the E-OSN Client. Client Settings are accessed from OW5000 > Applications > UCE Emergency On Site Notification > E-OSN Client Settings. These parameters include:

- · Login method
  - Windows Login (Default) (NTLM)
  - OW5000 login
- Screen saver suppression
  - Enabled- (Default) On receipt of notification, send "mouse move" to make screen saver go away.
  - Disabled On receipt of notification do not attempt to make screen saver go away

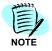

Some screen saver systems may not respond and continue to block dialog pop attempts.

- · Audio notification
  - Pick one from a list of audio file names for the E-OSN Client to play upon receipt of emergency notification call.
  - The client comes installed with 10 "built in" wave files out of the box. The built in file names are listed in the Alert Sound drop down box, allowing you to choose which file to use.

These settings apply to all E-OSN Client instances. Figure 3-6 provides an example of the E-OSN Client Settings screen.

Figure 3-6 E-OSN Client Settings

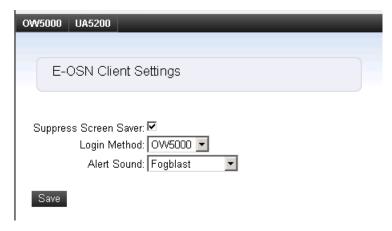

# **Notification Configuration**

Notification Configuration is where an administrator goes to add E-OSN Client authorization and e-mail notification for emergency calls.

If an emergency call seizes a trunk that is in the Failed state, emergency notifications will not be sent.

When emergency routes are first defined, they will not display until the "OWTelephony Event Notification" service is restarted. The first time there is an attempt to monitor the trunks, the monitor status for those trunks displays.

The system does not attempt to re-monitor a trunk if it failed to be monitored at startup. If a trunk configuration is later fixed, the

### **Emergency Call Distribution List Creation**

Emergency call notification recipients are configured by groups. Each group is associated with one or more PBX origination points.

The following illustrates an example of this concept. A customer's OW5000 Server has PBX connections to a PBX in Dallas, TX and Chicago, IL. A group called Dallas is configured to receive emergency call events from an extension in the Dallas PBX and a group called Chicago is configured to be notified of emergency calls from the Chicago PBX. A third group which is made up of the customer's management team is added to the default "All PBX Emergency Calls" to be notified of an emergency call originating from any PBX.

A recipient does not need to be in a particular PBX to be added to a group. E-OSN recipients can have locations or Email addresses anywhere. This way, the end-user can segment who gets notified based on call origination.

The main screen under **Notification Configuration**, Figure 3-7 provides a list of already selected Email addresses and E-OSN Client users and administrators along with the following:

- Delete icon (trash can)
- Group Name
- PBX Name
- Method
- Owner (if applicable)

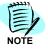

Methods are either by e-mail or as an E-OSN client.

Figure 3-7 Notification Configuration

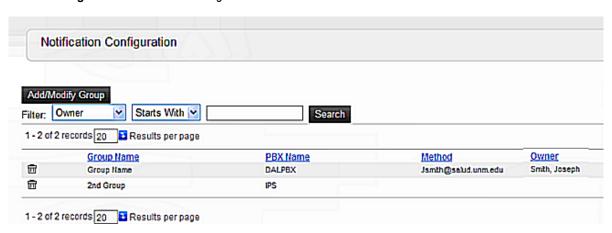

The **Add/Modify Group** button allows you to create and modify group names and manage recipients of a group. Clicking this button opens the Notification Configuration - Group Management page, Figure 3-8. This page shows the following:

- Pencil icon allows editing of existing group.
- Trash can icon deletes existing group.
- Group Name
- PBX Name
- Member Count total number of Email addresses and E-OSN clients that will be notified in this group.

Figure 3-8 Group Management

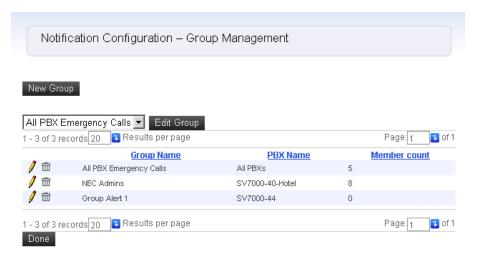

E-OSN comes with a default group called "All PBX Emergency Calls". This group cannot be deleted.

## **Adding a Group**

Perform the following steps to add a new group.

- Step 1 Navigate to OW5000 > Applications > UCE Emergency On Site Notification > Notification Configuration.
- Step 2 To add a new group, click the **New Group** button. Identify a new group name and select the associated PBX from a drop-down list, Figure 3-9.

Figure 3-9 Add a New Group

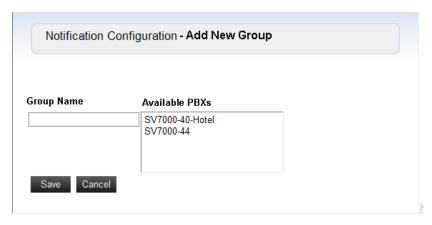

**Step 3** Click the **Save** button. The screen returns to the Add/Modify Group page with the new group visible.

#### **Editing a Group**

Perform the steps below to edit a group.

- Step 1 Navigate to > OW5000 > Applications > UCE Emergency On Site Notification > Notification Configuration.
- Step 2 Click Add/Modify Group button. the Notification Configuration Group Management screen opens.
- **Step 3** There are two ways to edit a group.
  - —Pick a group from the drop down list and click the **Edit Group** button.
  - —Find an entry in the grid with the group name that matches the group you wish to edit and click on the **Pencil** icon.

A **Notification Configuration – Edit** (group name) screen opens, Figure 3-10.

Figure 3-10 Editing a Group

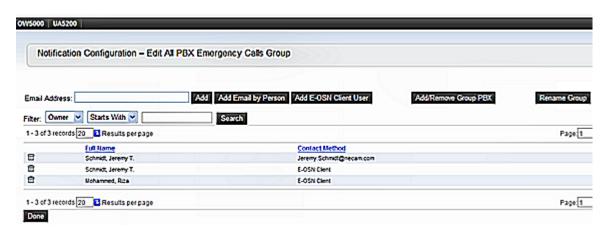

Step 4 From this screen, you can delete a group member using the Delete (Trash Can) icon, add a new Email address to the group or individual, add an E-OSN user to the group, add or remove a Group PBX, and rename the group.

To add a new Email address to the group, type the Email address in the **Email Address** text box, then click **Add**.

To add a new Email Address for an individual, click **Add Email by Person.** Figure 3-11 displays.

Figure 3-11 Add Email by Person

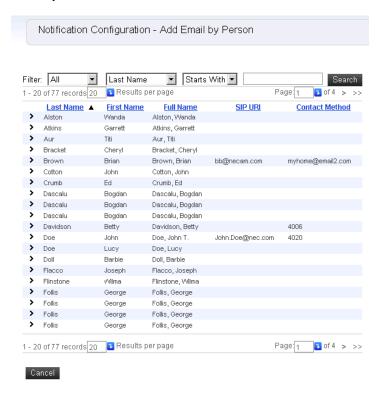

Step 5 Click the > next to the name of the person getting a new Email contact method. Figure 3-12 displays.

Figure 3-12 Adding a new Email Prompt

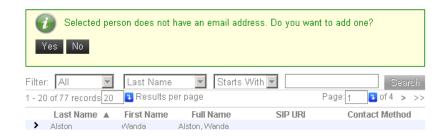

Step 6 Click Yes. Figure 3-13 displays.

Figure 3-13 Contact Method

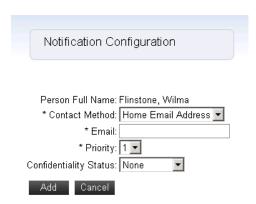

- **Step 7** Enter the information and click Add. Figure 3-10 displays.
- Step 8 Click Done when finished.

If a person has multiple Email contact methods, the Admin is given the opportunity to select from the list. A person can be selected multiple times for different Emails. They will be displayed multiple times in the edit group grid.

# Reports

Emergency calls are recorded in the OW5000 database. OW5000 provides an Emergency On Site Notification report for emergency-related audit information, including a time line for each call. It also provides call information, location, notifications sent, and acknowledgements. The Reports function is accessed from OW5000 > Applications > UCE Emergency On Site Notification > Reports (Figure 3-14).

Figure 3-14 Reports

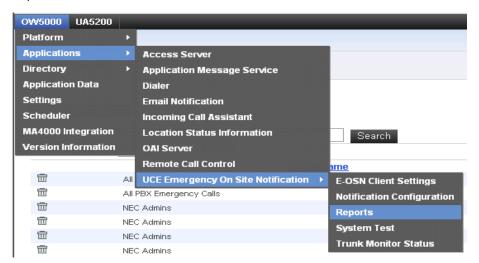

Emergency On Site Notification reports are based on SQL Reporting Services (SSRS). For more information see Chapter 2, "Installing SQL Server Report Service".

### **Generating an Emergency Call History Report**

E-OSN Reports support Report Grouping. The Report Grouping option is Event Date.

The report filters on date and time. There is an option to include or exclude test emergency calls in the report. Follow the steps below to generate an Emergency Call History report

- Step 1 Navigate to OW5000 > Applications > UCE Emergency On Site Notification > Reports.
- Step 2 Select the Report Type and Report Grouping from the drop down lists.
- Step 3 Click on the Calendar icon to select the desired start and end date of calls to be included in the report. Use the Trash Can icon to clear the dates.
- **Step 4** Input the start and end times to correlate to the dates.
- Step 5 To include Test Calls in the report, check the include Test Calls box. Leave the box empty if Test Calls are not to be included. See Figure 3-15.

Figure 3-15 Report Filters and Criteria

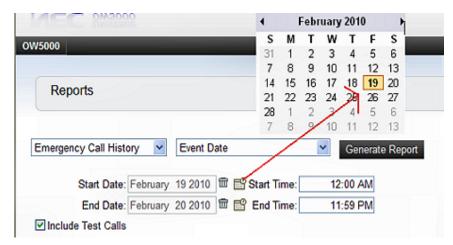

Print and export features follow standard SRSS capabilities. Emergency calls are recorded in the database with the following information:

- · Date and time call was initiated
- Location data for calling phone (location hierarchy)
- Address for the calling location
- Person making the call (if associated with the calling phone)
- Extension and route/trunk used for making the call
- Emergency number dialed (example: 911)
- Call duration (calculated from trunk seizure and trunk release time)
- Acknowledgement status
- E-OSN user who acknowledged the call (if acknowledged)
- Machine name used by E-OSN client when acknowledged

Figure 3-16 below represents an Emergency On Site Call History Generated Report.

Figure 3-16 Emergency On Site Call History Generated Report

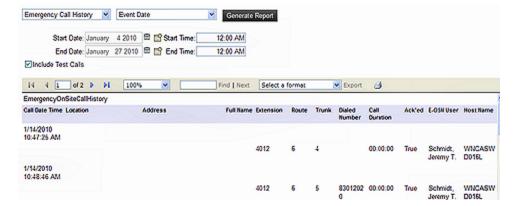

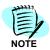

For optimal printing and viewing of data, exporting to MS Excel or MS Word is recommended.

## **System Test**

Notifications and configuration can be tested by generating test emergency events. The tests must be initiated by the Administrator and are logged and notified as normal, but are clearly marked as "**TEST**".

The System Test page allows an E-OSN Administrator to conduct a system test using all notification systems, including E-OSN Client and Email. It also allows for testing of all E-OSN application events including:

- Emergency Call Link Failure
- · Emergency Call Link Connected
- Emergency Call Service Stopped
- Emergency Call Service Started
- Emergency Call Event
- Emergency Trunk Monitor Failure
- License Failure Warning
- · License Failure Grace Period End

#### Performing a System Event Test

Perform the following steps to conduct a System Event test.

- Step 1 Navigate to OW5000 > Applications > UCE Emergency On Site Notification > System Test. The System Test page displays with two tabs: Link Failure and Emergency Call.
- Step 2 Click on the Link Failure tab.
- **Step 3** Select the event type to test from the **Event** drop-down list.
- Step 4 Click on the **Send Event** button. An e-mail is sent to the displayed Distribution List and a notification is sent to all E-OSN Clients. The E-OSN Clients will display the message as a test event. The test event will continue to be displayed on the E-OSN Client until a test message is sent to turn it off. For Example, an Emergency Call Link Failure notification would need an Emergency Call Link Connected message to be sent to turn it off. See Figure 3-17.

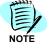

Any information related to the event selected displays as read-only.

Figure 3-17 Link Failure Notification

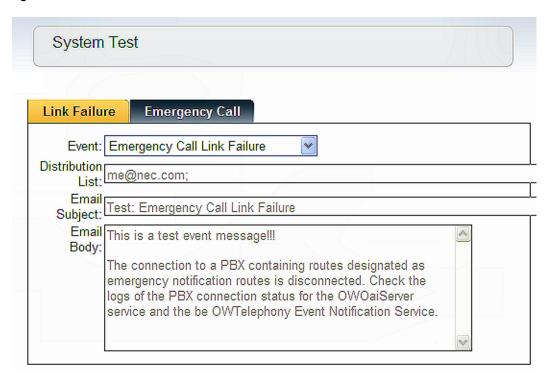

### **Performing an Emergency Call Test**

Emergency calls are tested from the **Emergency Call** tab on the **System Test** window. Fields marked with an asterisk are mandatory. The Emergency call test is a test of the notification system that does not use live phones or PBX trunks. This procedure tests the part of the system at the point where E-OSN has been notified by the PBX of an emergency call and the database is updated with the call information. This test system simulates the updating of the database and exercising all notifications that are executed as a result of a emergency call log entry to the database.

To test the telephony aspect of the emergency call system, coordination should be arranged with the local emergency service providers for making a live test call.

Perform the following steps to conduct an Emergency Call test.

- Step 1 Navigate to OW5000 > Applications > UCE Emergency On Site Notification > System Test > Emergency Call.
- Step 2 Enter the applicable information into the fields on the **Emergency Call** tab. Table 3-1 provides a description of the fields.
- **Step 3** Click on the **Send Event** button. Figure 3-18 represents a successful emergency call test.

Figure 3-18 Successful Emergency Call Test

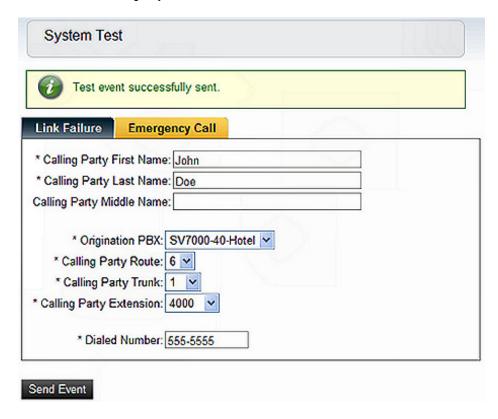

Table 3-1 Emergency Call Test Field Descriptions

| Field                                               | Description                                                                                                    |
|-----------------------------------------------------|----------------------------------------------------------------------------------------------------|
| Calling Party First Name<br>Calling Party Last Name | Mandatory fields representing the first and last name of the person that initiates the emergency call. These are free form type fields.                                                     |
| Calling Party Middle Name                           | Field representing the middle name of the person initiating the emergency call. This field is not mandatory.                                                                                |
| Origination PBX                                     | A drop-down list of all PBXs containing emergency routes. Selecting a location automatically fills in the Calling Party Route, Calling Party Trunk, and the Calling Party Extension fields. |
| Calling Party Route                                 | Contains all emergency routes that are defined for the current PBX. This is autofilled when the <b>Origination PBX</b> is selected.                                                         |
| Calling Party Trunk                                 | Contains all the emergency trunks that are defined for the selected route. This is autofilled when the <b>Origination PBX</b> is selected.                                                  |
| Dialed Number                                       | Number being called.                                                                                                    |

## **Trunk Monitor Status**

This screen allows an administrator to quickly see the failed/success monitor status of all emergency trunks. The following information displays:

- PBX name
- Route #
- Trunk #
- Status
- Last Monitor Attempt

The information can be sorted on any field. The default sort is on the Status field with failed trunks listed first. The information can also be filtered on PBX Name, Route Number, and Status. See Figure 3-19 for an example of the Trunk Monitor Status page.

Figure 3-19 Trunk Monitor Status

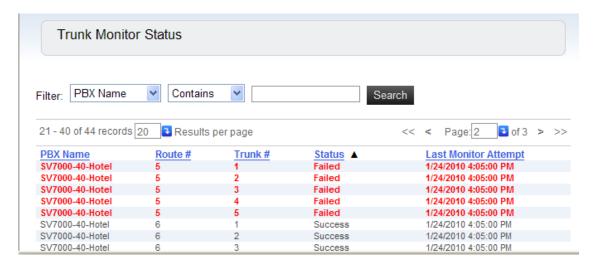

The Status field indicates whether or not the trunk has successfully been monitored. The four possible outcomes are:

- Success This status means the trunk was successfully monitored.
- Failed This status means the trunk failed to be monitored.
- Stopped This status means that the "OWT Telephony Event Notification" service has stopped running and is no longer monitoring the emergency trunks.
- Initialized Briefly displays. This the state of a trunk just before a monitor attempt is about to occur.

## **Email Notification**

**Email Notification** allows a user with OW5000 Administrator access right privileges to configure Email Notifications.

The **Email Notification** application is found under **OW5000** > **Applications** > **Email Notification** in the OW5000 Administrator, Figure 3-20.

Figure 3-20 Path to Email Notifications

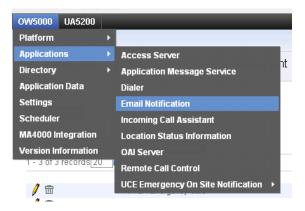

When UCE Emergency On Site Notification is installed, the application name becomes visible in the "Available Applications" list box and when selected, the following E-OSN Events display. This is shown in Figure 3-21.

- Emergency Call Link Failure
- Emergency Call Link Connected
- Emergency Call Service Stopped
- Emergency Call Service Started
- Emergency Trunk Monitor Failure
- · License Failure Warning
- · License Failure Grace Period End

Figure 3-21 Email Notification

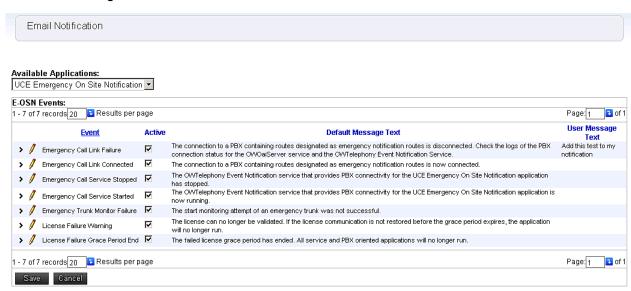

The Email Notification screen lists the applications available for Email Configuration in a drop down list. The events are listed along with the associated **Default Message Text**. Clicking the **Pencil** icon next to each event allows **User Message Text** to be appended to the **Default Message Text** that comes with the application.

#### Change in System Status Event Notifications

These notifications are sent by email through the Email Notification distribution lists based on an application event. They also display through the E-OSN client in a status bar.

For applications with PBX connections such as an OWTelephony Event Notification, these applications trigger link failure notifications when a problem occurs.

When E-OSN is installed, any of the following events can bring about a Change in System Status Notification:

- Emergency Call Link Failure -The OWTelephony Event Notification connection to the PBX(s) containing E-OSN routes is disconnected. If an OAI connection not containing E-OSN routes is disconnected, no event notification occurs.
- Emergency Call Link Connected The OWTelephony Event Notification re-establishs connection to the PBX.
- Emergency Call Service Stopped OWTelephony Event Notification is intentionally shutdown.
- Emergency Call Service Started OWTelephony Event Notification service is restarted.

# **MA4000 Location Data Sync**

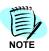

MA4000 should be installed and configured according to MA4000 documentation.

Extensions for emergency services support are entered into the MA4000 and stored in the selected National Emergency Number Association (NENA) format.

NENA (http://www.nena.org/) is an organization whose mission is to foster the technological advancement, availability, and implementation of a universal emergency telephone number system.

MA4000 currently supports two NENA XML formats, version 2.1 and version 3.1. MA4000 stores the location data for an extension in one of these formats.

OW5000 DBSync is a service in OW5000 platform which synchronizes certain MA4000 data fields such as PBX, Extensions, Users, Organizations, Voice Mail boxes, etc., into the OW5000 database. MA4000 serves as the master repository for this data and DBSync synchronizes this data real-time into OW5000.

MA4000 will send a notification to DBSync for Extension update whenever the location data changes for the Extension. OW5000 DBSync will handle this notification and re-synchronize the location data to the OW5000 database.

This extension location data will be used by the E-OSN Client and e-mail notifications to provide details about an emergency call.

OW5000 does not have a view of the extension location data imported from MA4000. It can only be seen when testing or executing the E-OSN notification system.

| For additional information or support on this NEC Corpo<br>product, contact your NEC Corporation Representati | oration<br>ve. |
|----------------------------------------------------------------------------------------------------|----------------|
|                                                                                                    |                |
|                                                                                                    |                |

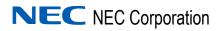